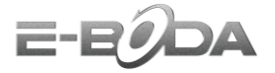

## **Instructiuni update Izzycomm Z700**

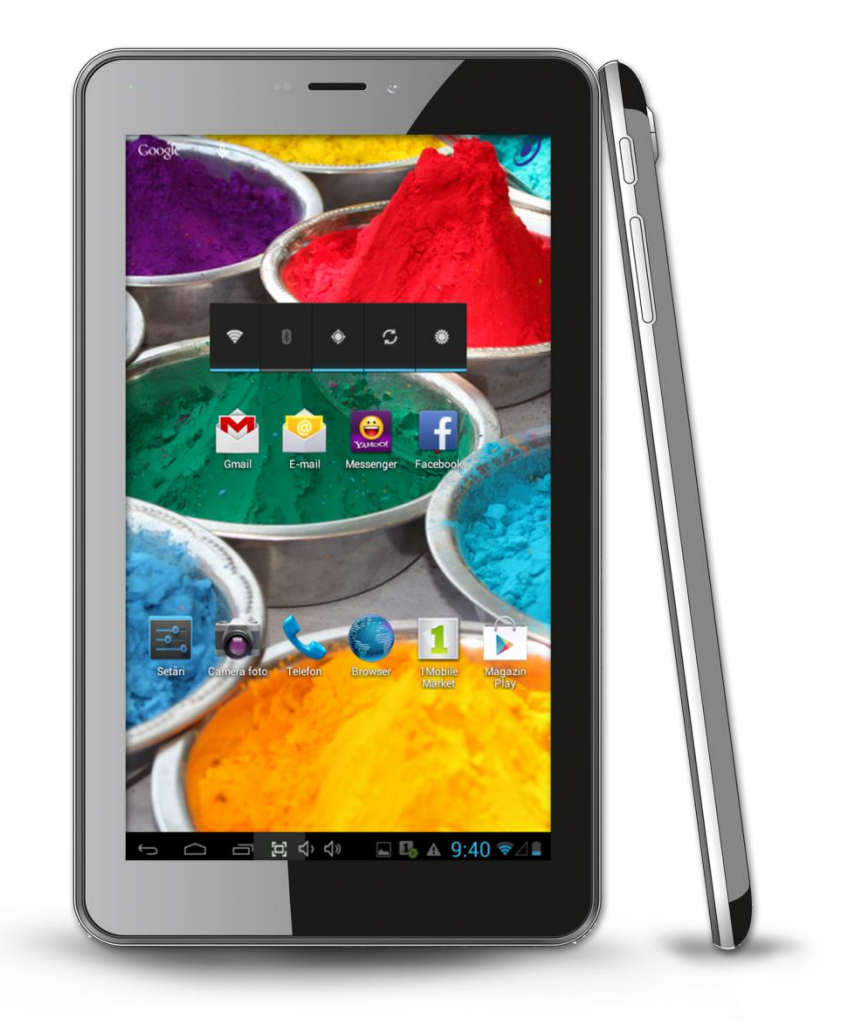

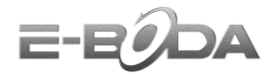

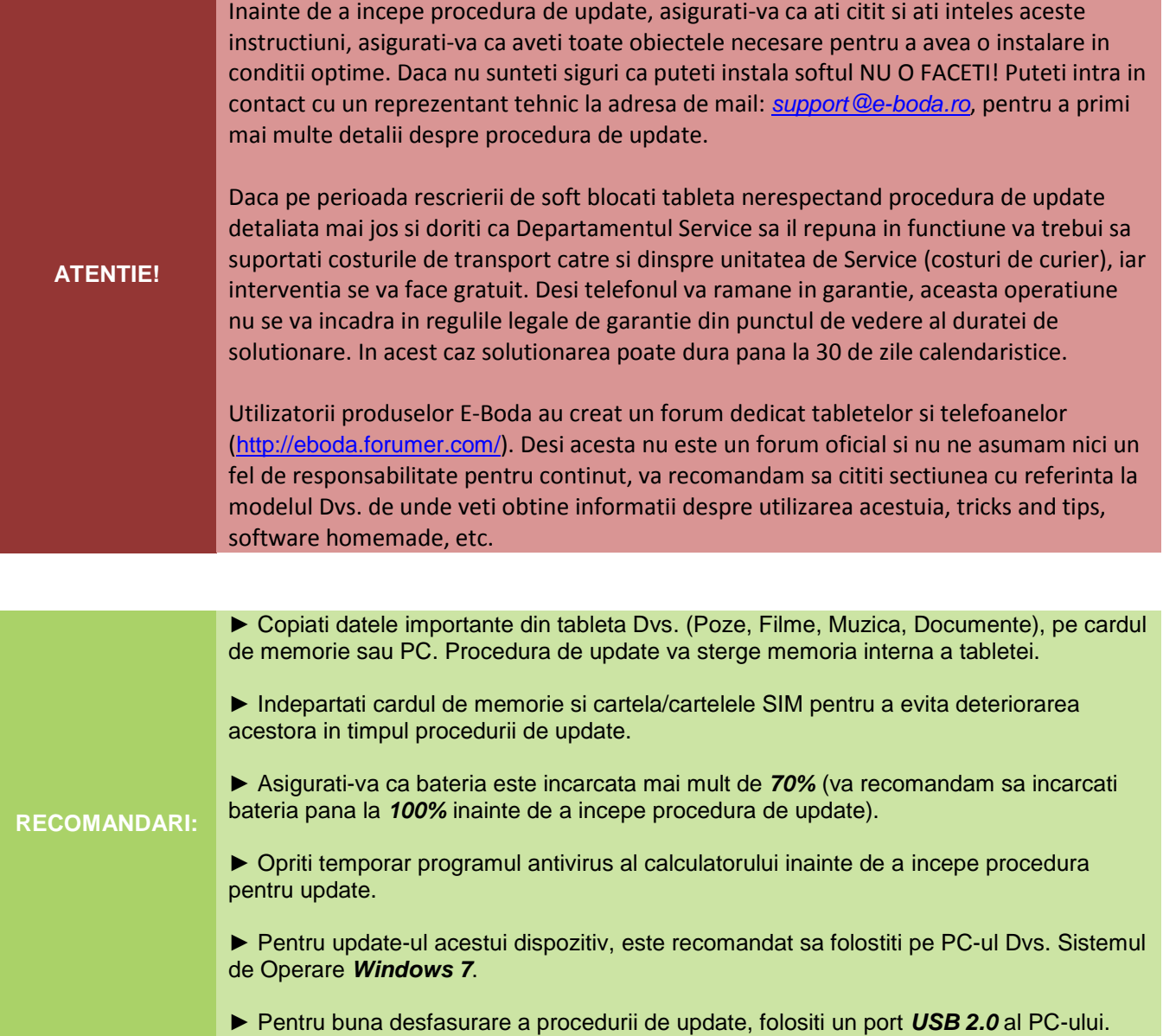

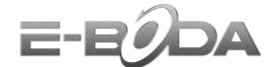

## **Download (Aplicatie update si drivere):**

1. Accesati site-ul nostru www.e-boda.ro pentru a descarca fisierele necesare update-ului de soft al dispozitivului Dvs.

2. Selectati optiunea *Download*.

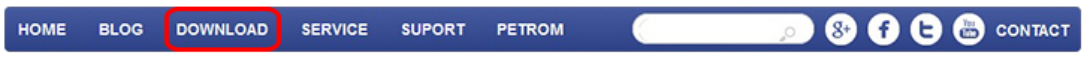

3. *Pasul 1* – Selectati categoria produsului Dvs. (ex.: Smartphone, Tablete PC, etc).

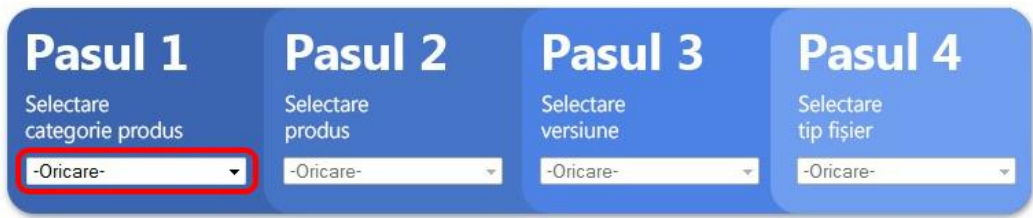

4. *Pasul 2* – Selectati produsul (modelul) dispozitivului Dvs.

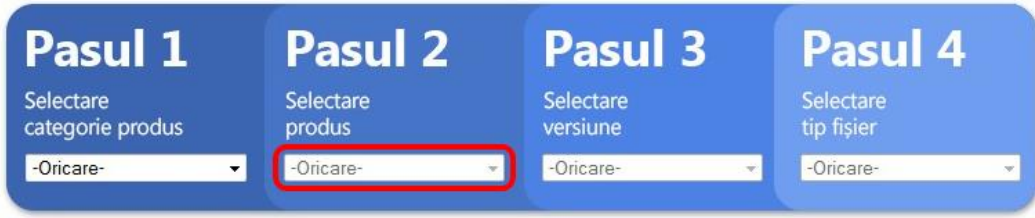

5. *Pasul 3* – Selectati fisierul pe care doriti sa-l descarcati (Aplicatie update, Firmware sau Manuale).

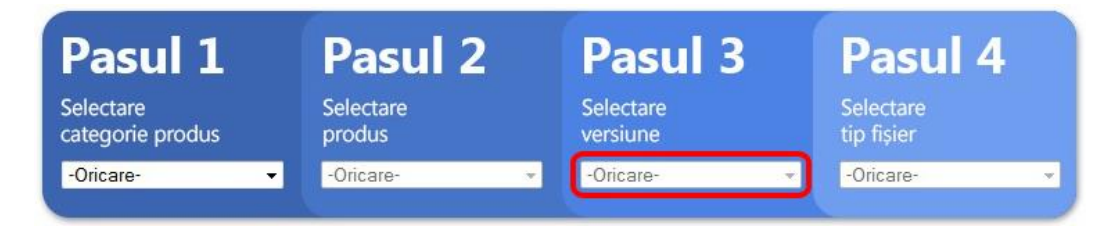

6. *Pasul 4* – Selectati tipul fisierului pe care doriti sa-l descarcati.

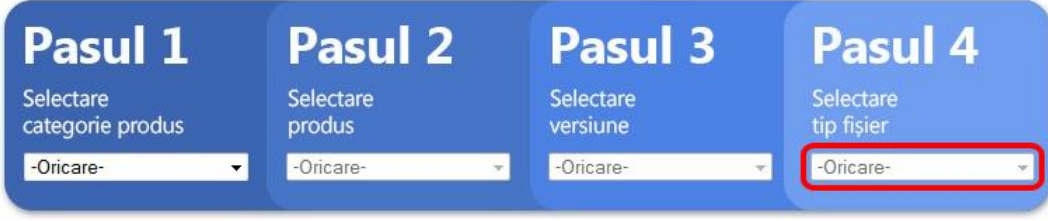

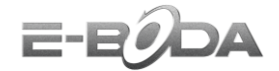

7. Dupa ce ati downloadat versiunea de soft dorita, pe PC va trebui sa dezarhivati continutul (vedeti imaginile de mai jos):

► Realizati dublu click pe arhiva descarcata (in cazul prezentat mai jos vom dezarhiva aplicatia pentru update si driverele):

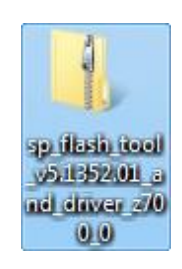

► Apasati pe optiunea "*Extract all files*":

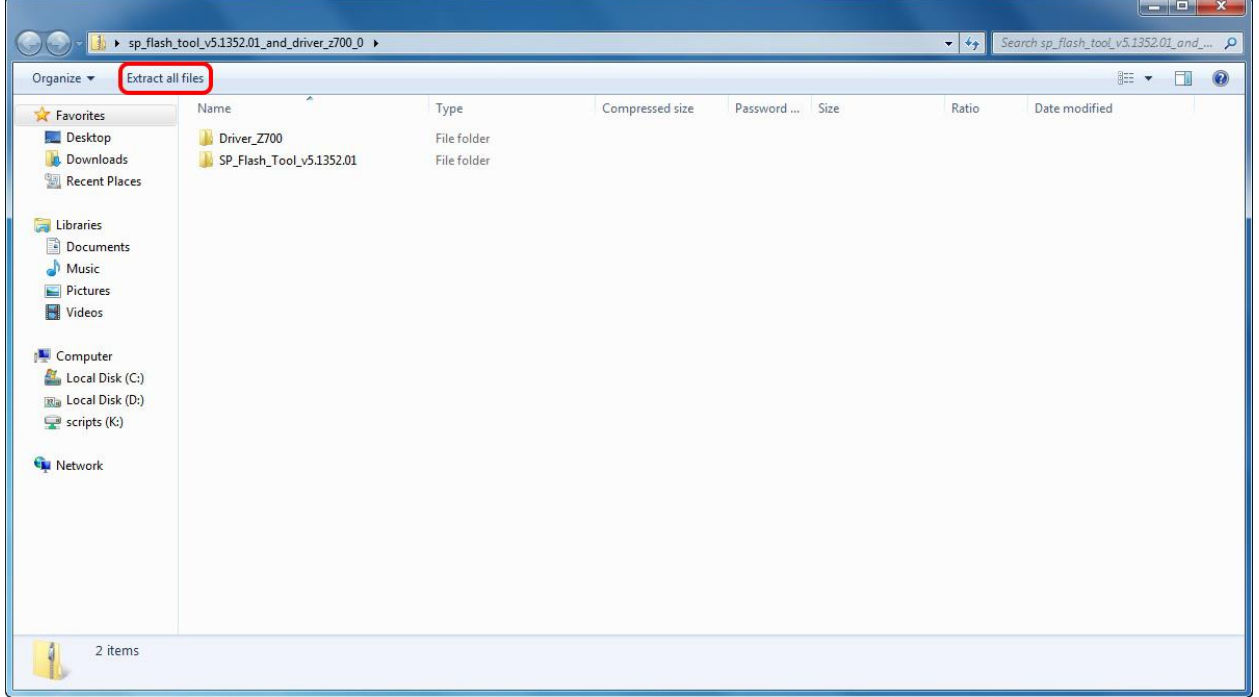

► Apasati butonul "*Browse*" pentru a selecta locatia dorita din PC-ul Dvs. unde doriti sa extrageti fisierele:

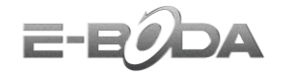

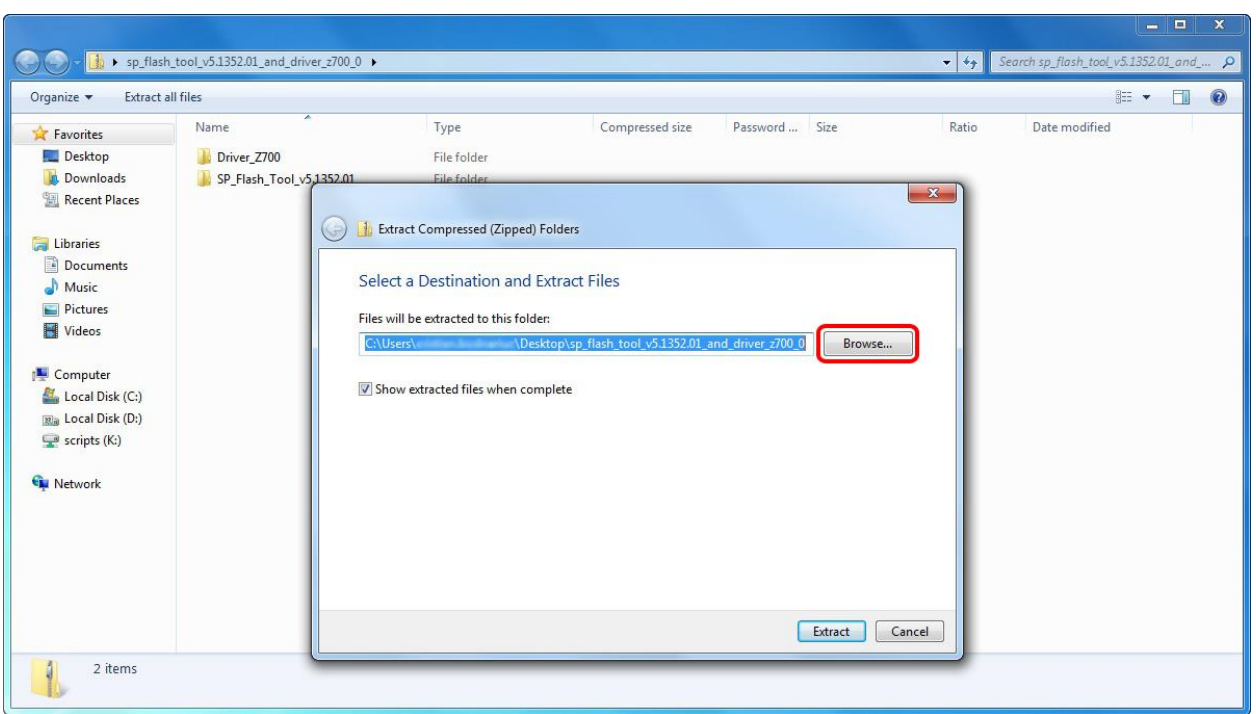

► Dupa ce ati selectat locatia (Desktop, Documents sau oricare dintre partitile calculatorului), apasati "*OK*":

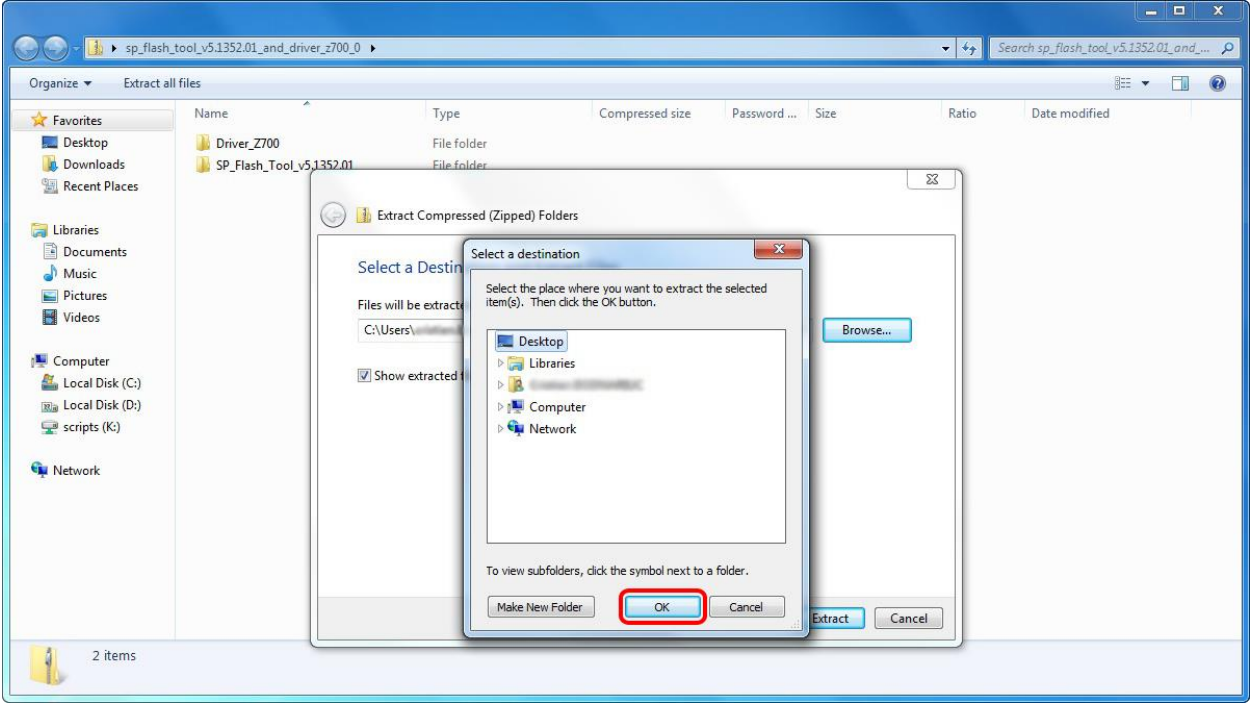

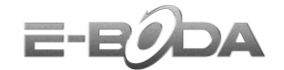

► Apasati "*Extract*" pentru a porni dezarhivarea:

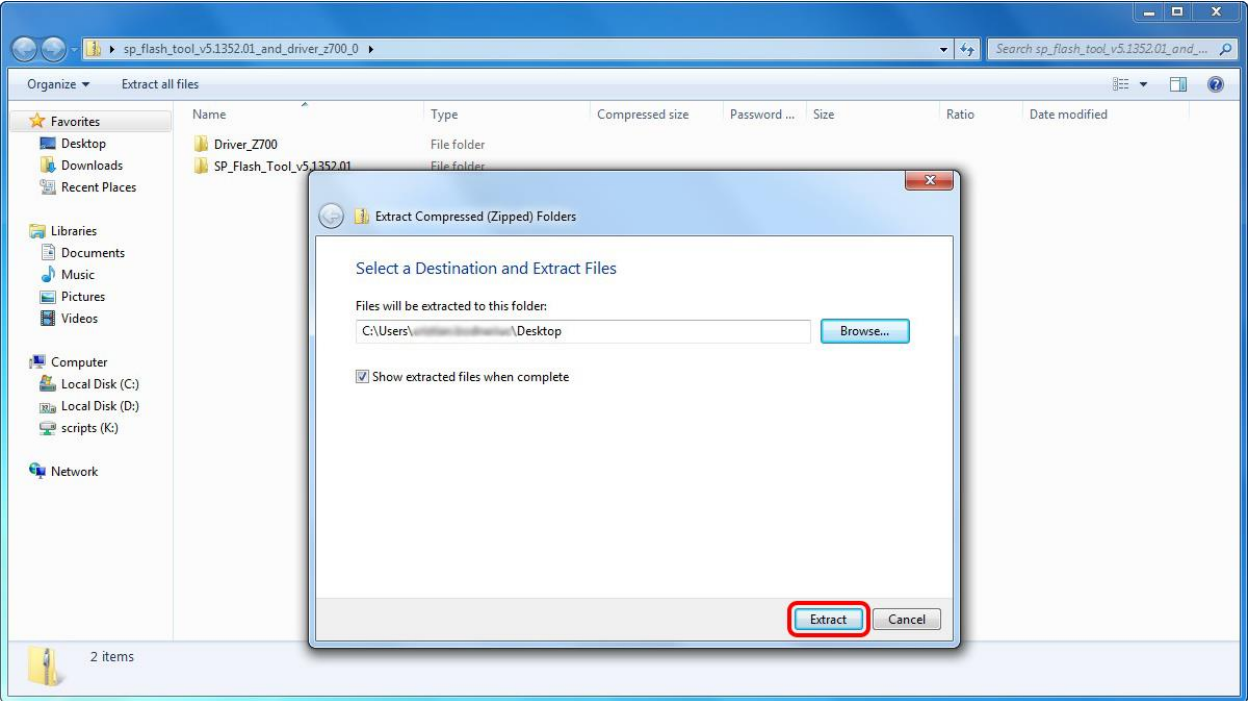

► Asteptati pana cand extragerea fisierelor va fi finalizata:

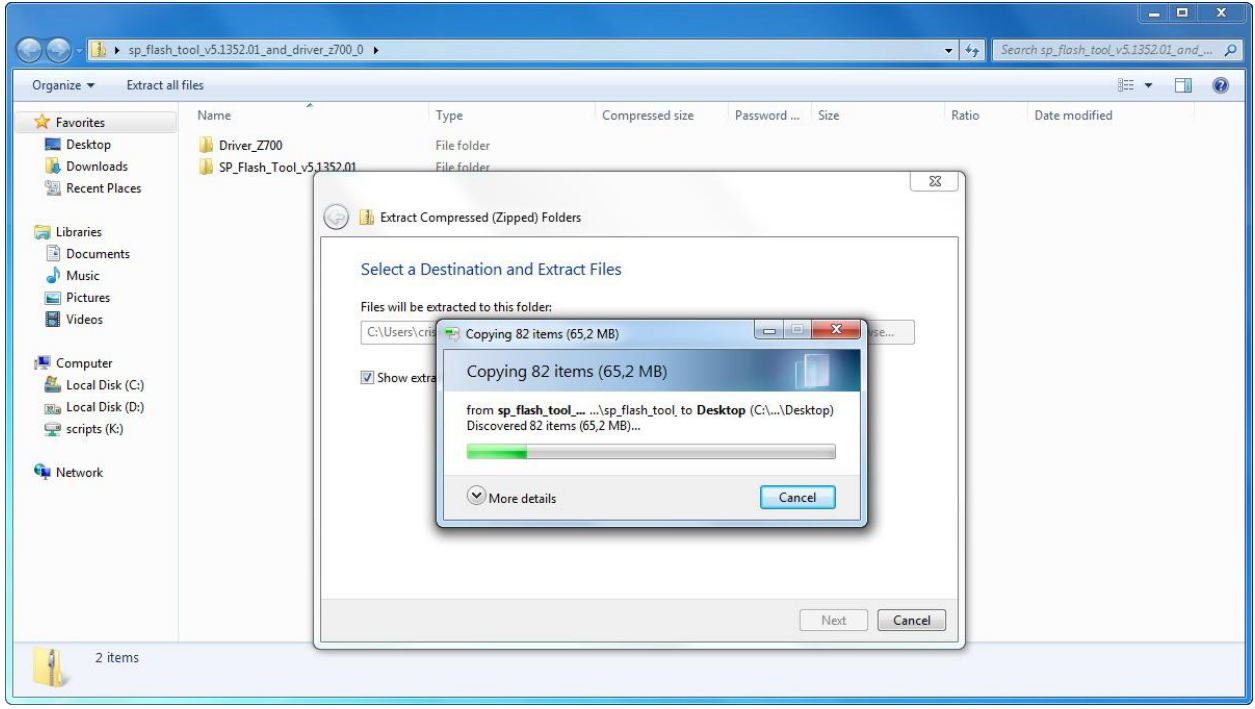

► Dupa ce ati terminat extragerea acestor fisiere, urmati aceiasi pasi pentru extragerea versiunii firmware.

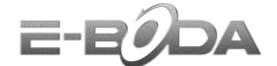

## **Instalare drivere:**

NOTA Daca pe parcursul instalarii driverelor intampinati alerta din imaginea de mai jos, selectati optiunea *Install this driver software anyway*.

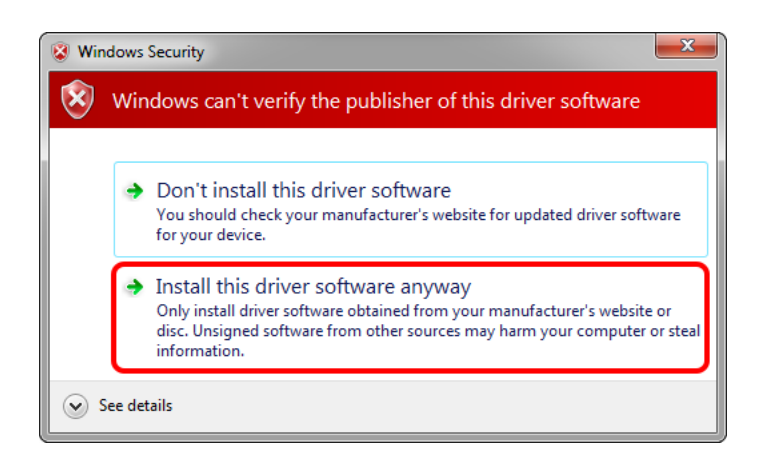

1. Instalati driverele *MTK\_v1.2\_Drivers* si *PL-2303 Driver Installer*. Aceste drivere pot fi gasite in folderul *Driver\_Z700\MTK\_USB\_auto\_driver\_installer* (priviti imaginile de mai jos):

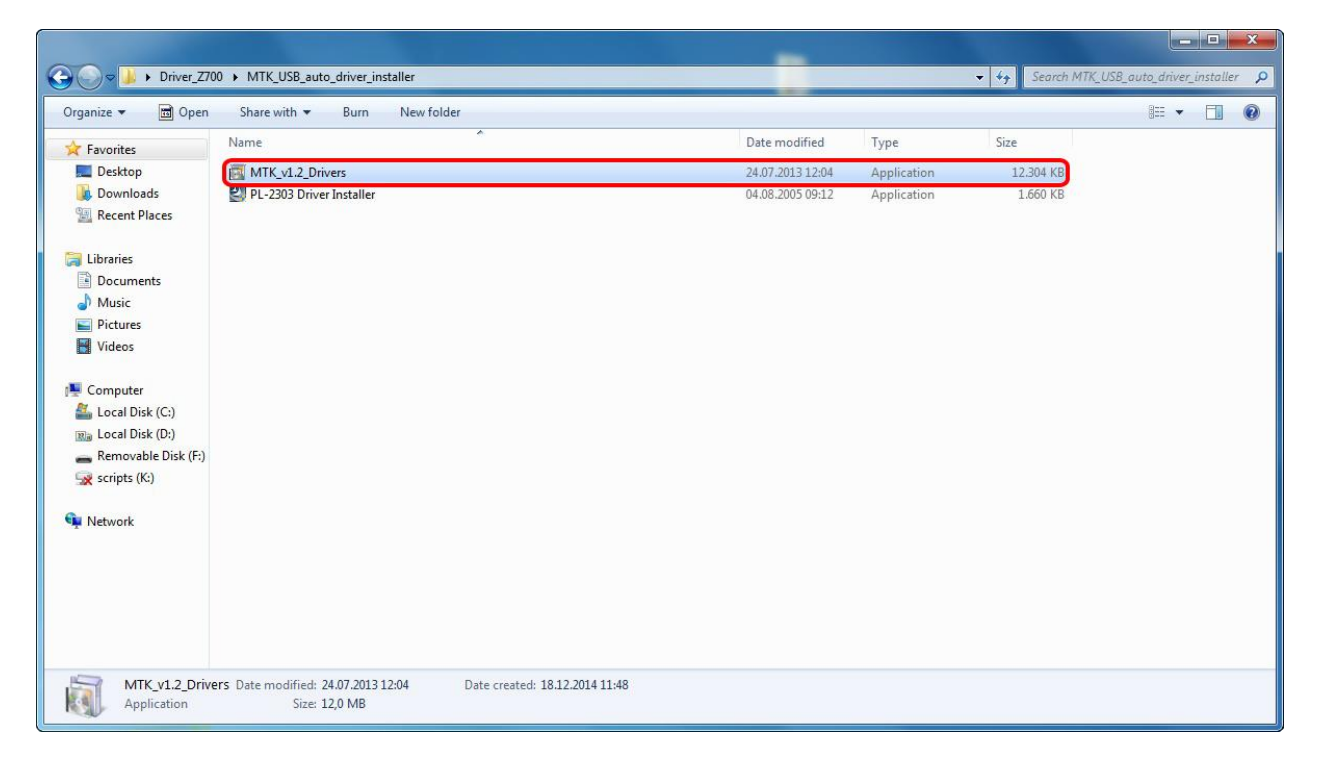

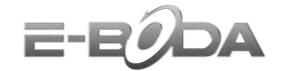

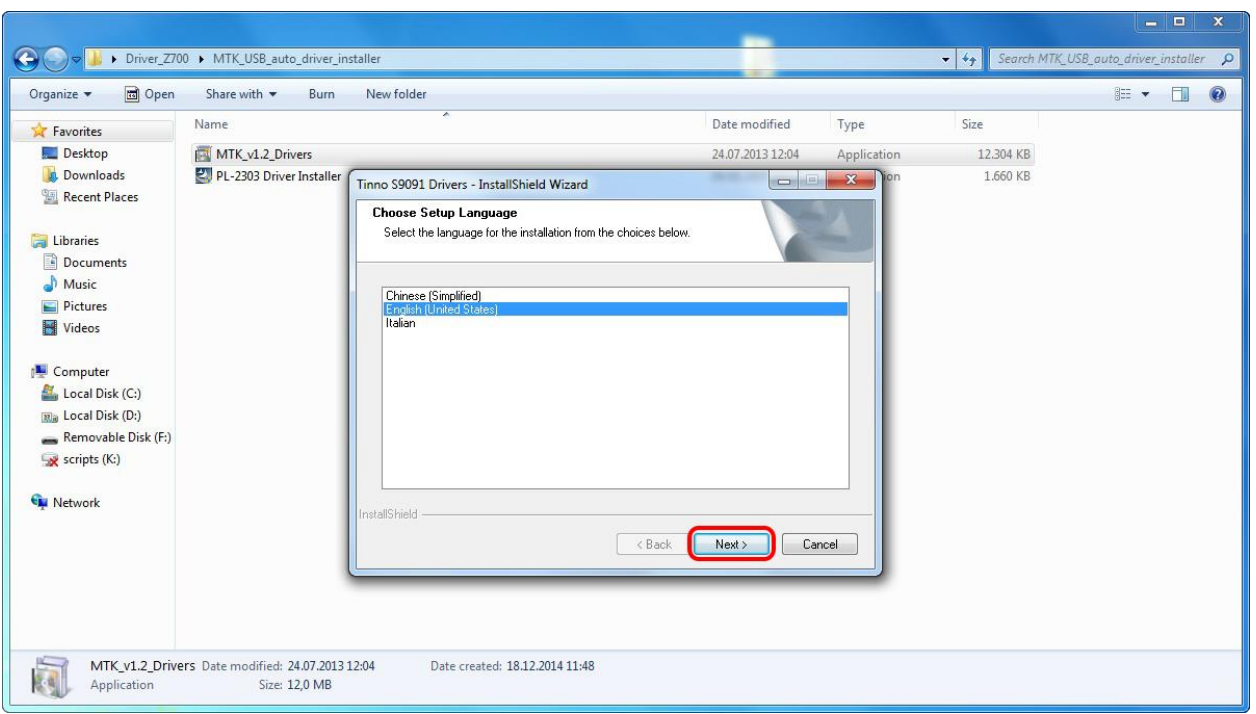

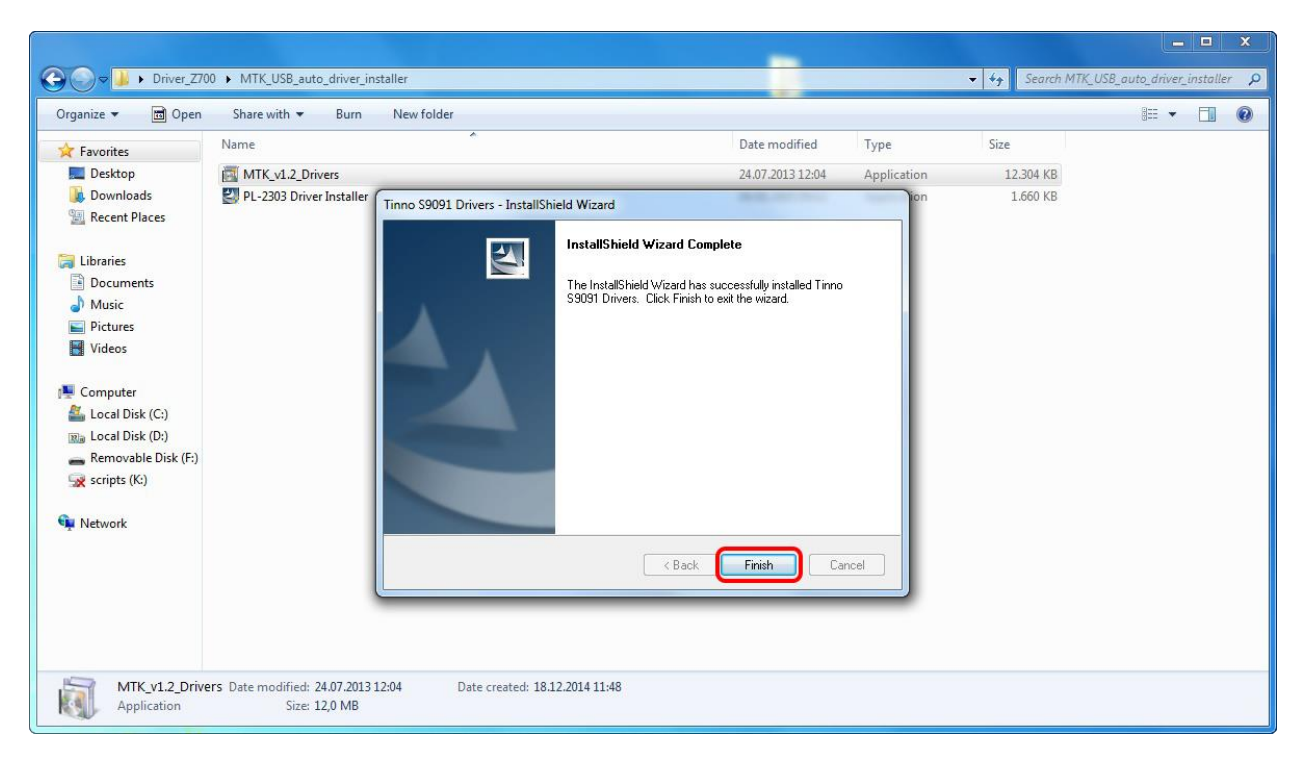

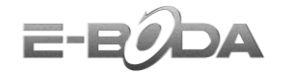

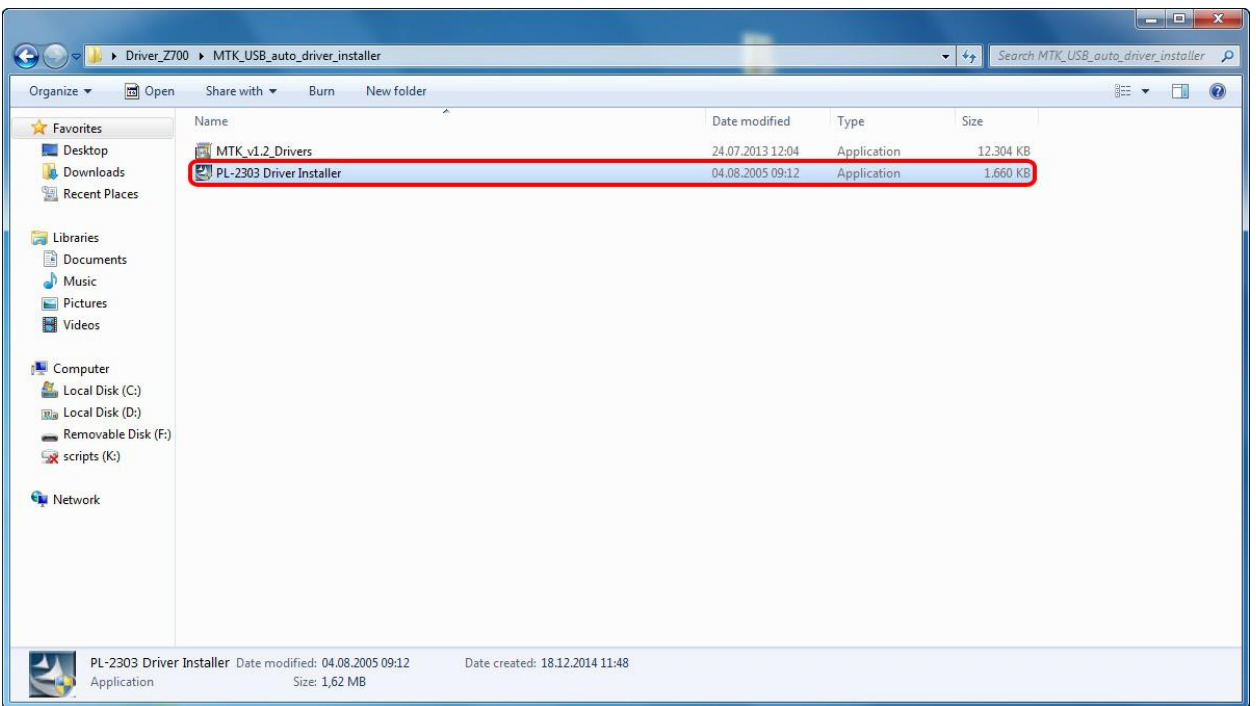

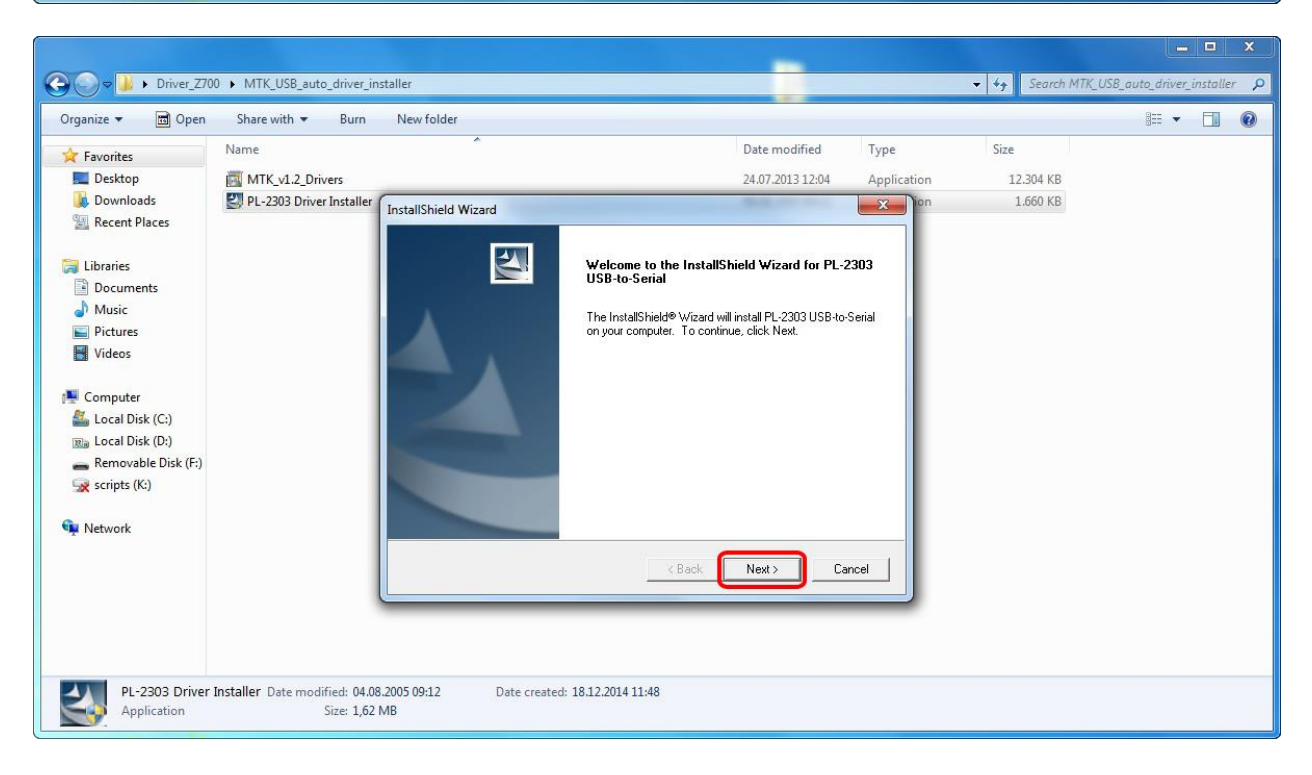

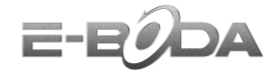

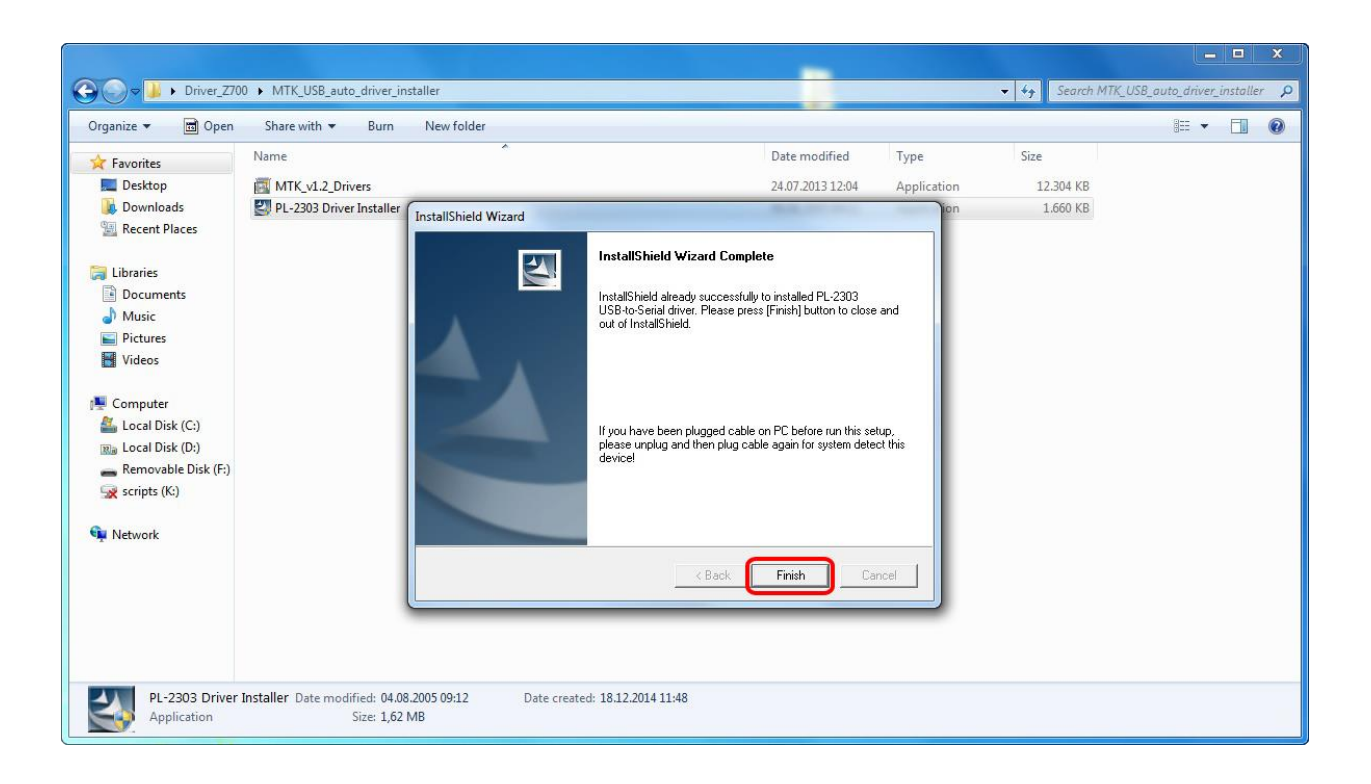

2. Instalati driverul USB suplimentar *InstallDriver*. Acesta poate fi gasit in folderul *Driver\_Z700\MTK\_USB\_driver\_v1.1032.0\v1.1032.0* (priviti imaginile de mai jos):

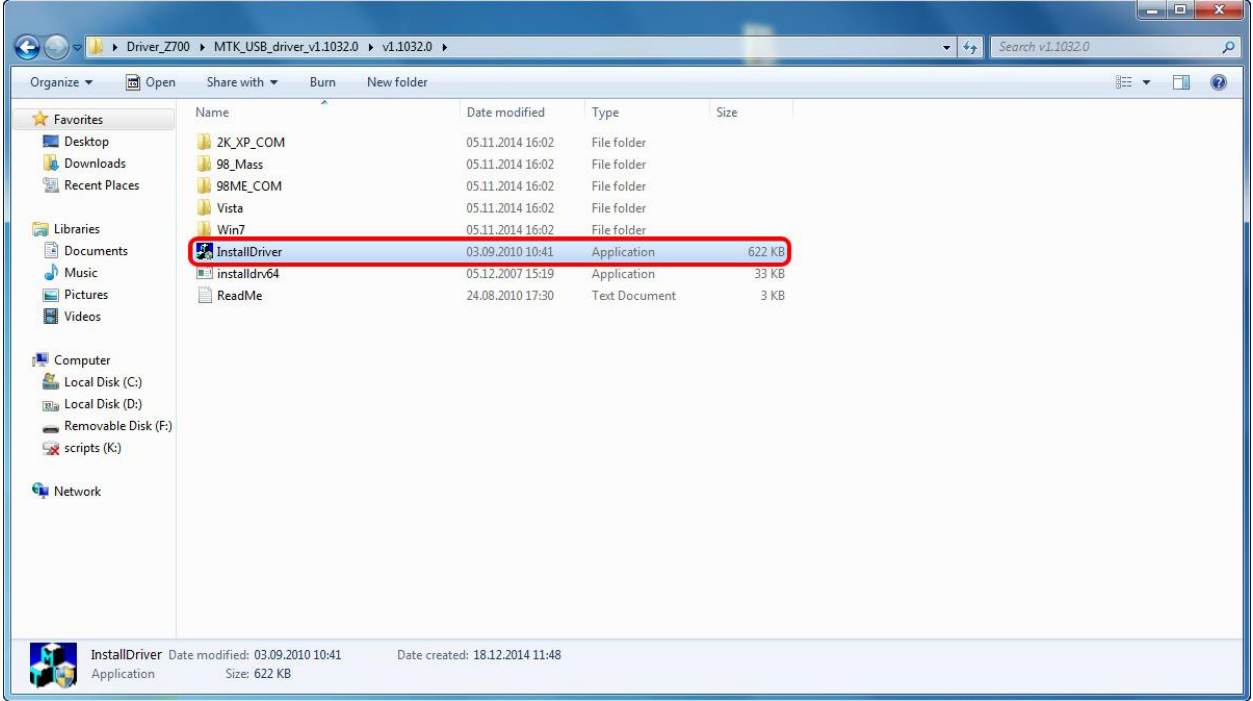

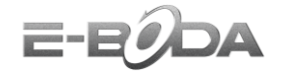

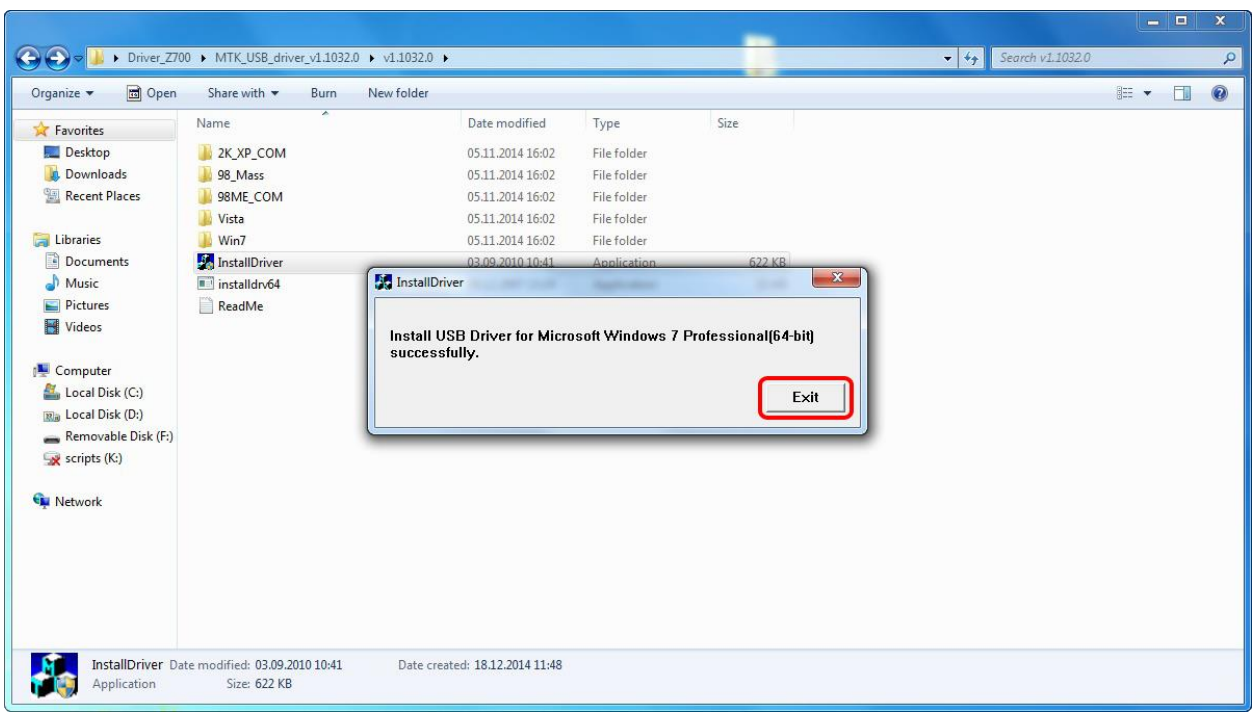

3. Introduceti cablul USB in tableta, cu tableta deschisa. Driverele tabletei vor fi instalate automat (priviti imaginile de mai jos):

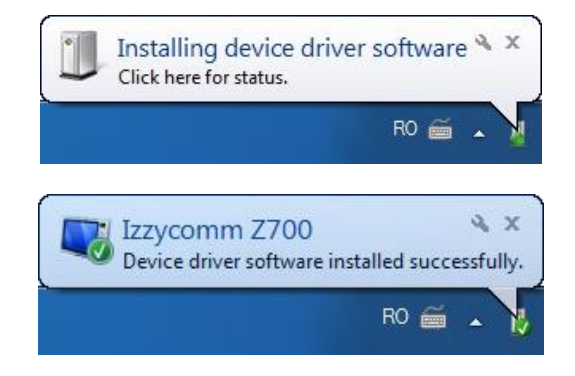

4. Dupa ce instalarea driverelor a fost finalizata, opriti tableta pentru a incepe procedura de update.

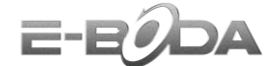

## **Procedura update:**

1. Porniti "*flash\_tool.exe*" (icoana de start a programului pentru update poate fi gasita in folderul "*SP\_Flash\_Tool\_v5.1352.01*").

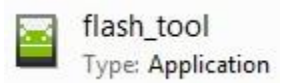

2. Apasati butonul "*Scatter-loading*" pentru selectarea noii versiuni firmware.

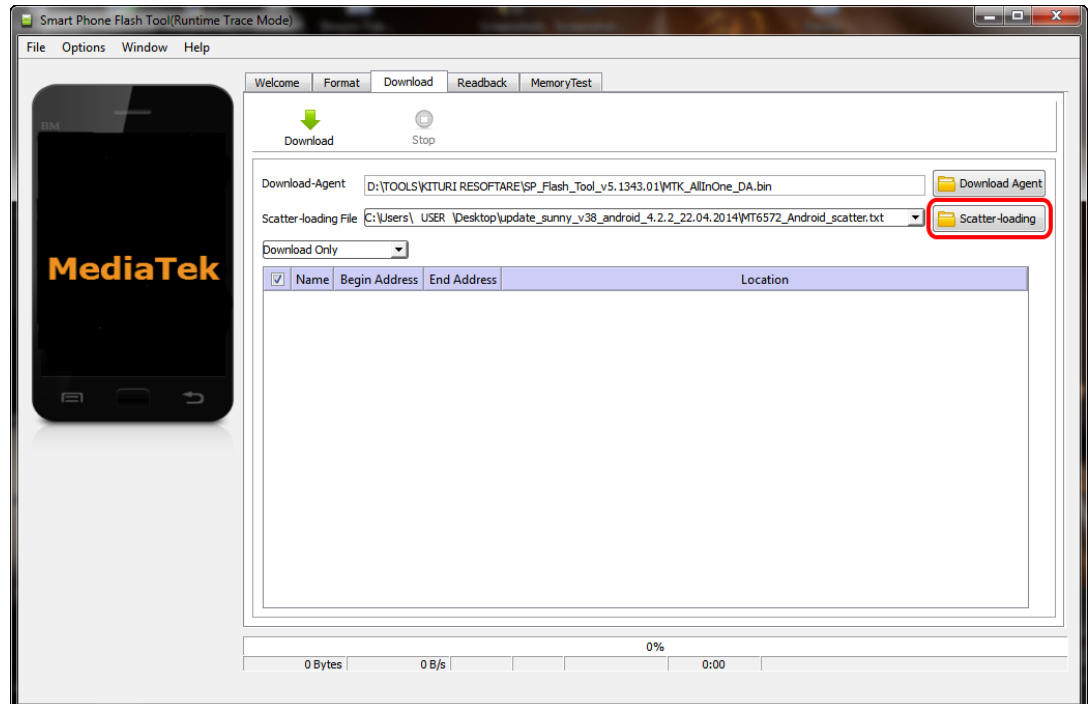

3. Selectati noua versiune firmware asa cum este prezentat in imaginea de mai jos.

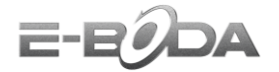

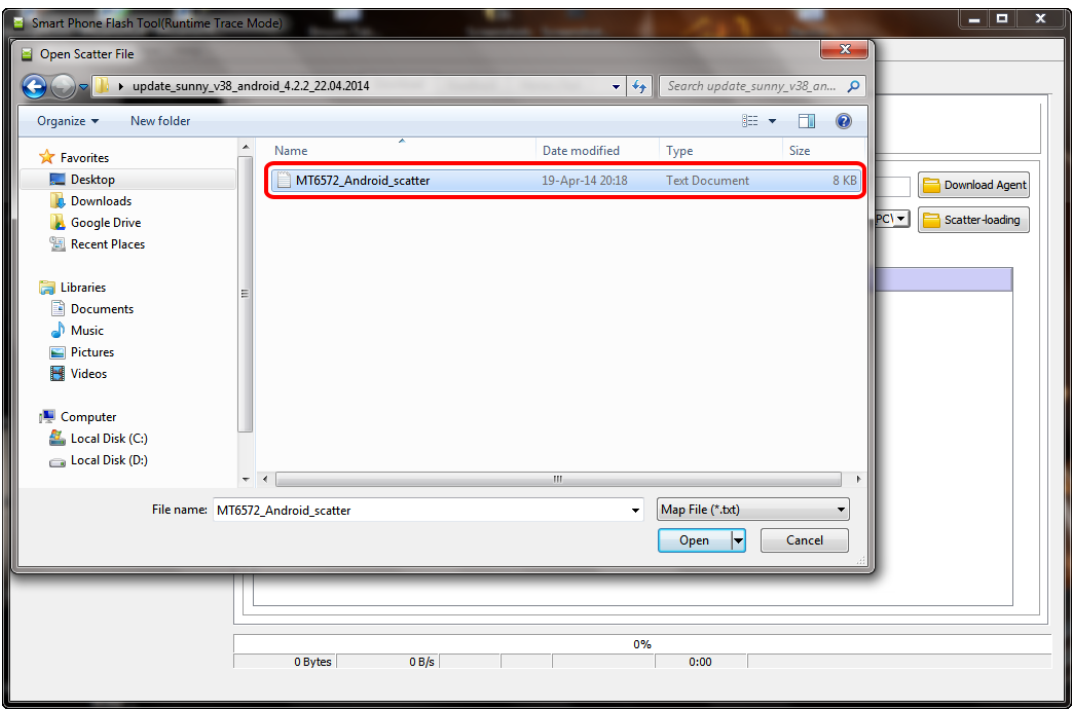

4. Apasati butonul "Download".

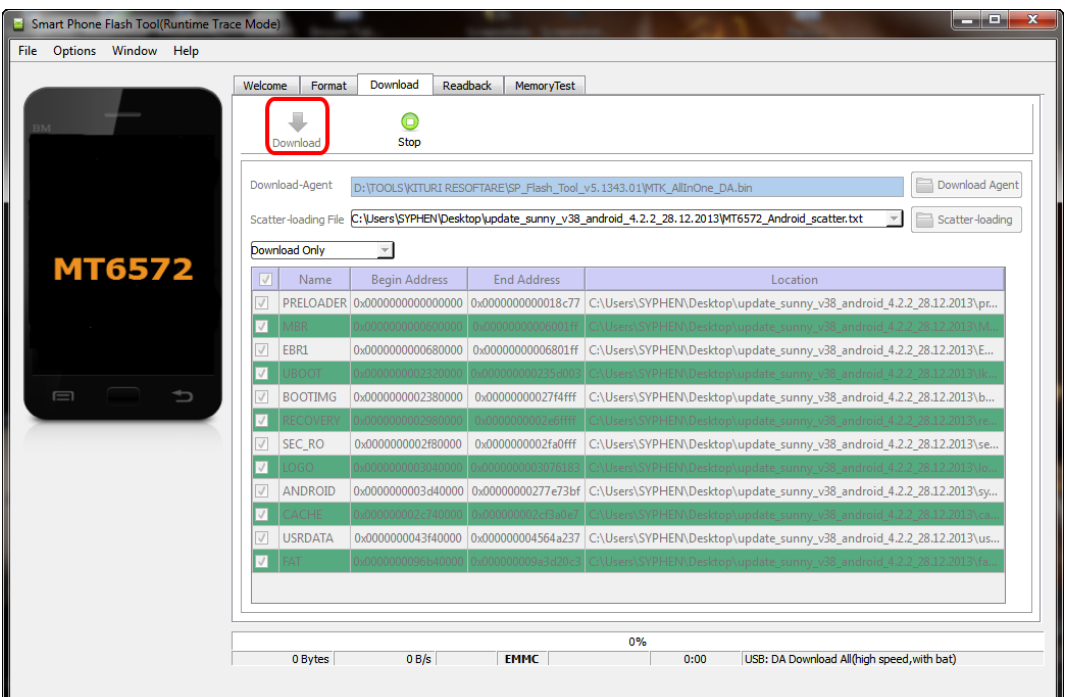

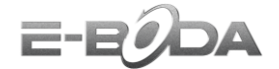

5. Introduceti cablul USB conectat la PC in tableta, procesul de update va porni automat.

**NOTA** In cazul in care procesul de update nu va incepe automat, apasati si tineti apasat butonul Volum −.

8. La aparitia ferestrei ce contine mesajul "*Download Ok*", puteti deconecta cablul USB introdus in tableta (priviti imaginea de mai jos).

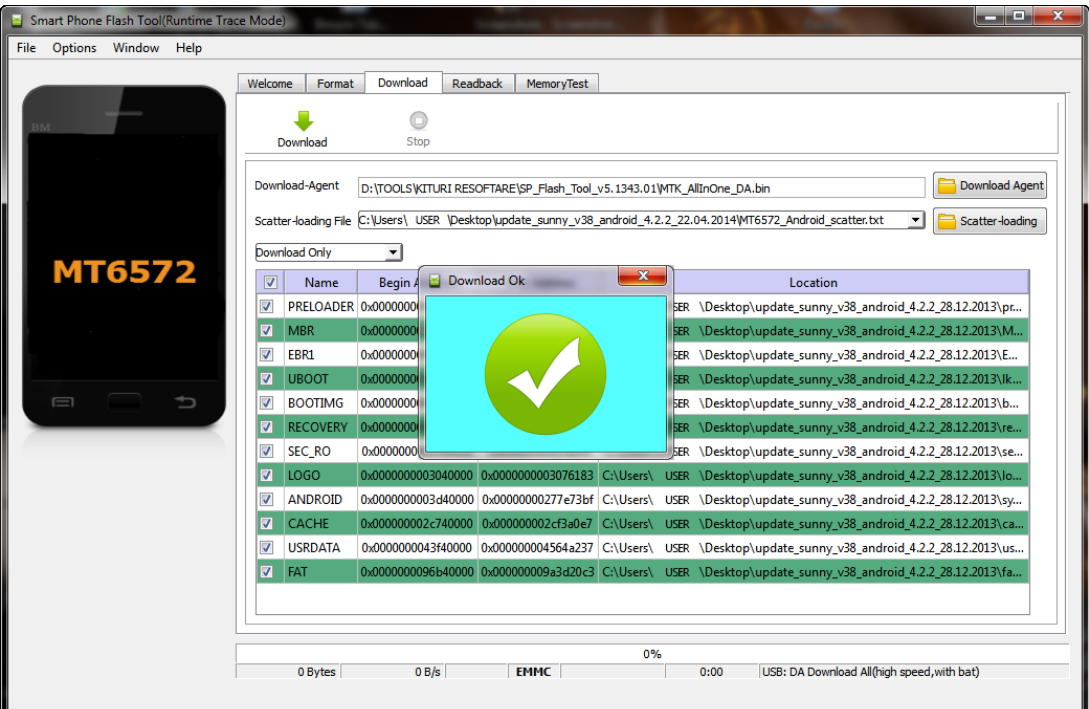

6. Porniti tableta, noua versiune Firmware a fost instalata cu succes.

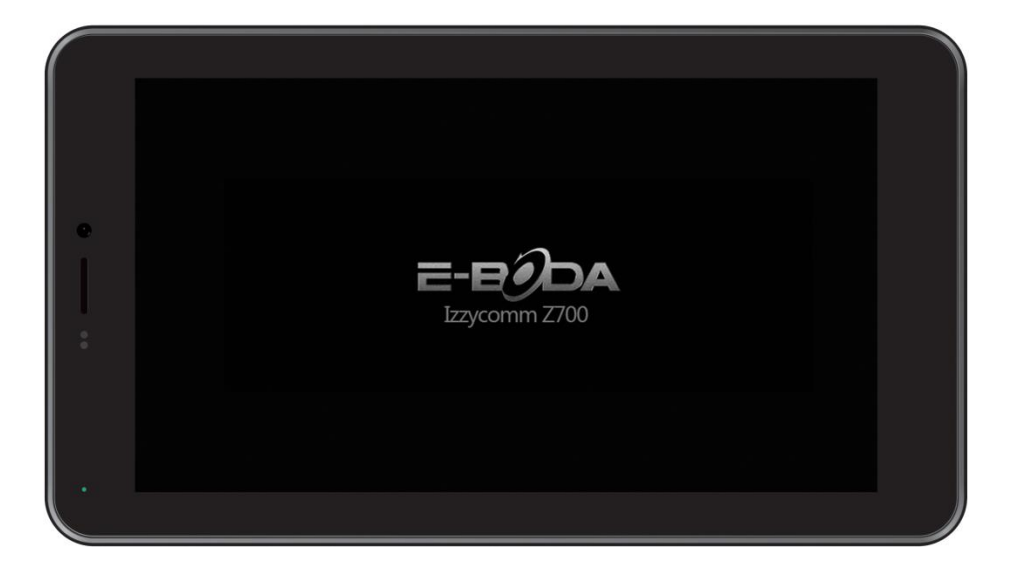

$$
\mathsf{E}\text{-}\mathsf{E}\widehat{\mathsf{D}}\mathsf{A}
$$

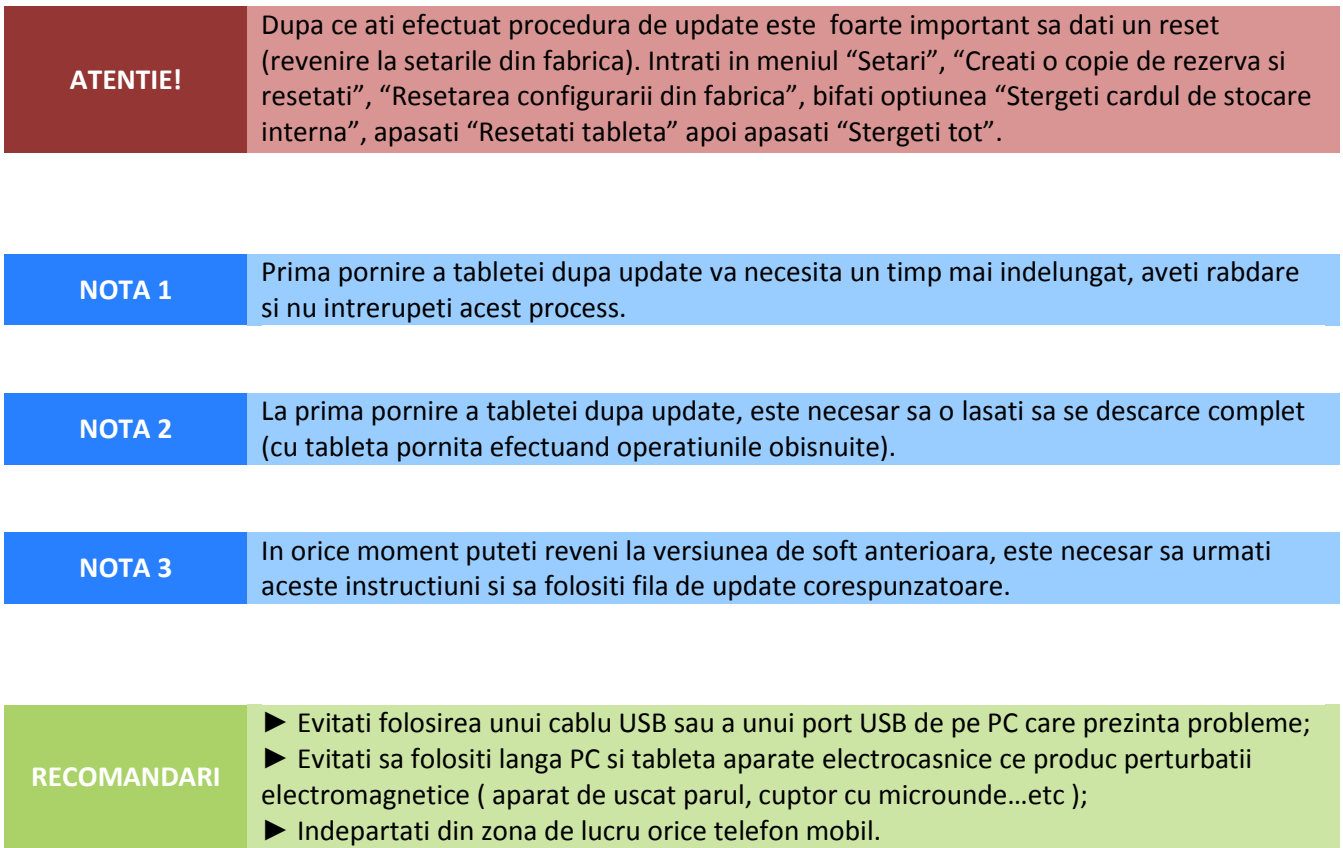